# **3D REVELATOR**

# **Quick Start**

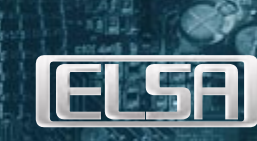

**TELSA** 

# **LA NOUVELLE VUE DES CHOSES**

Maintenant que vous avez porté votre choix sur ces lunettes, il est trop tard. Vous êtes déjà convaincu que vous avez achetez le bon produit. A la personne qui vous a convaincu, nous disons : il a raison !

Vouloir expliquer le vécu avec *ELSA 3D REVELATOR* sur du papier est une gageure. C'est pourquoi nous nous limitons à vous donner ici un petit fil d'Ariane qui doit vous aider à installer et à configurer les lunettes le plus rapidement possible. Vous trouverez le reste dans l'aide en ligne. L'installation du matériel devrait être pour vous un jeu d'enfant. Ce qui requiert plus d'attention est la configuration des logiciels.

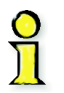

1

*Des effets de lumière intense très court peuvent provoquer chez certaines personnes des crises d'épilepsie ou des troubles de la conscience. Si vous êtes dans un tel cas, veuillez consulter votre médecin avant d'utiliser 3D REVELATOR. Dès que vous ressentez un malaise, faites des mouvements involontaires ou si vous avez des crampes pendant que vous utilisez la lunette, enlevez-la immédiatement.*

# **CONFIGURATION REQUISE**

- $\blacksquare$  Une ELSA ERAZOR II, ELSA ERAZOR III, ELSA VICTORY II ou ELSA WINNER II ou une autre carte graphique $\ast$ à base de TNT ou TNT2 de NVIDIA.
- Un moniteur pouvant supporter un taux de rafraîchissement d´ au moins 100, voir 140Hz.
- Tout jeu 3D fonctionnant sous Direct3D et fournissant des valeurs Z valables ce que presque chaque jeu actuel est capable de faire.
- Windows 95 ou Windows 98 avec DirectX à partir de la version 6.0 !

### **LA LIAISON AVEC L'ORDINATEUR**

<u> 1 | Communication and the second communication and the second communication and the second communication and</u>

*ELSA 3D REVELATOR* est fourni avec un adaptateur pour la connexion des lunettes et du moniteur, ainsi qu'un CD-ROM contenant le logiciel pour *ELSA 3D REVELATOR*. Si vous avez la version infrarouge des lunettes, raccordez le connecteur du module émetteur à la prise correspondante de l'adaptateur ; connectez la version câble directement à l'adaptateur.

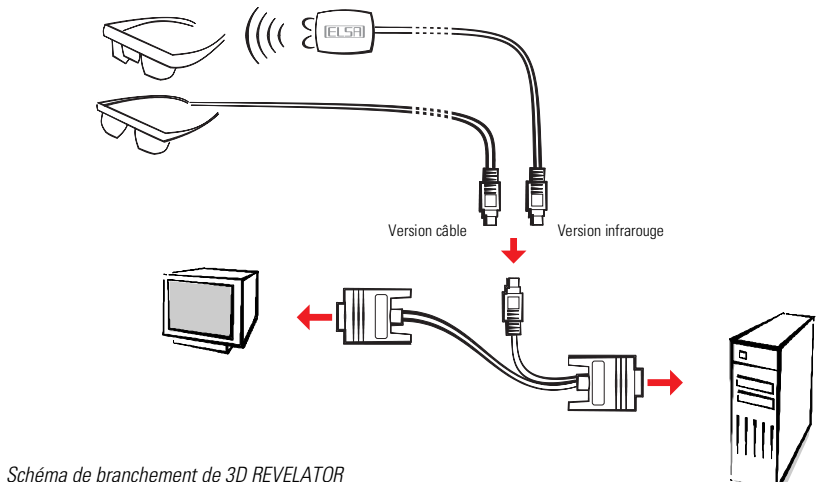

✶ *Ont également été testées les Diamond Viper V550, Viper 770 Ultra et Graphics Blaster TNT, TNT2 Ultra de Creative Labs. Avec d´ autres cartes, l´utilisation sans problèmes n´ est pas assurée. Le pilote est basé sur les derniers pilotes NVIDIA ULTRA DETONATOR et comprend et contient toutes les dernières commandes NVIDIA. Celui-ci remplace les pilotes et les commandes du fabricant. Les fonctions spéciales comme TV-out peuvent ne plus être disponibles*

#### **LA COMMUNICATION AVEC LE SYSTÈME**

Outre la configuration matérielle requise, assurez-vous que les pilotes (gestionnaires) de votre carte graphique et de votre *3D REVELATOR* soient installés.

Insérez le CD-ROM fourni dans le lecteur. Le logiciel d'installation ELSA est soit exécuté automatiquement, soit vous le lancez en exécutant le SETUP se trouvant dans le répertoire racine du CD. Le reste se fait presque tout seul – suivez simplement les instructions du logiciel d'installation ELSA.

#### **4 PAS VERS LA RÉUSSITE**

Après avoir connecté la lunette et installé les pilotes, vous trépignez certainement d'impatience. Voici – très succinctement – la suite des opérations :

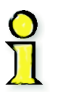

1

*Si vous utilisez une carte graphique ELSA, vous devez sélectionner le modèle de votre moniteur dans les propriétés de l´ affichage de Windows et augmenter le taux de rafraîchissement. Si votre moniteur ne se trouve pas dans la base de données de Windows, vous devriez demander au fabricant de votre moniteur le fichier d´ installation (fichier INF) pour votre moniteur*

#### **Est-ce que le système d'exploitation connaît votre moniteur ?**

Cette étape doit être effectuée uniquement si votre moniteur n'est pas encore configuré sous Windows ! Si vous utilisez une carte graphique ELSA, le logiciel du pilote vous aide à rentrer les informations sur votre moniteur.

Pour pouvoir régler une fréquence de rafraîchissement élevée, Windows doit « connaître » votre écran. La base de données Windows contient

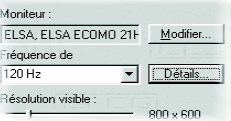

déjà tous les constructeurs importants et les types de moniteur courants. Vous pouvez ainsi voir si votre moniteur a été déclaré à Windows

 $\blacksquare$  WIN95:

Paramètres ▶ Panneau de configuration ▶ Affichage ▶ ELSE Paramètres

WIN98:

Paramètres  $\triangleright$  Panneau de configuration  $\triangleright$  Affichage  $\triangleright$  Paramètres  $\triangleright$  Avancées  $\triangleright$  [ELSE] Configuration

Si votre moniteur n´ est pas spécifié et ne se trouve pas dans la base de données de windows, le manuel de votre moniteur et le logiciel du pilote de la carte graphique vous aideront à entrer manuellement les données de votre moniteur. Veillezparticulièrement à entrer correctement les données du moniteur. Sinon le moniteur risque d'être endommagé !

Dans la boîte de dialogue « **ELSE** Paramètres », cliquez sur **Modifier**, et consultez le manuel du moniteur pour la fréquence horizontale et verticale ainsi que la diagonale de l'écran.

#### **Augmenter la fréquence de rafraîchissement**

2

Affichez la boîte de dialogue de configuration de la carte graphique, et choisissez une résolution avec laquelle l'écran atteint une fréquence de rafraîchissement d´au moins 100Hz, ou mieux, 120Hz. Vous pouvez saisir la résolution directement – par exemple 800x600 – et vérifier au

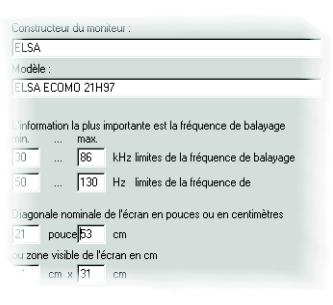

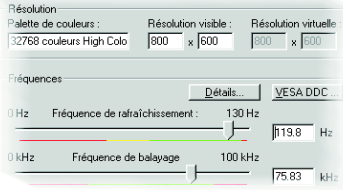

3 $\sim$  4  $\sim$  4  $\sim$  4  $\sim$  4  $\sim$  4  $\sim$  4  $\sim$  4  $\sim$  4  $\sim$  4  $\sim$  4  $\sim$  4  $\sim$  4  $\sim$  4  $\sim$ 

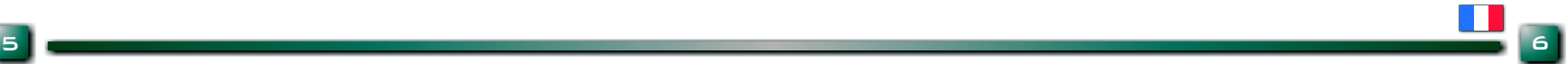

moyen de la réglette la fréquence maximale supportée à cette résolution. Effectuez cette étape pour chaque résolution que Direct3D doit utiliser ultérieurement. Windows se rappellera de ces réglages.

 $\blacksquare$  WIN95:

Paramètres  $\blacktriangleright$  Panneau de configuration  $\blacktriangleright$  Affichage  $\blacktriangleright$  **[ELSR]** Paramètres  $\blacktriangleright$  Détails

**WIN98:** 

Paramètres  $\triangleright$  Panneau de configuration  $\triangleright$  Affichage  $\triangleright$  Paramètres  $\triangleright$  Avancées  $\triangleright$  [ELSR] Configuration ► Détails

#### **Activer le pilote stéréo**

Exécutez maintenant le pilote stéréo. Vous pourrez l'activer et le désactiver ultérieurement pendant le jeu au moyen du raccourci '–' du pavé numérique. 3

Paramètres  $\blacktriangleright$  Panneau de configuration  $\blacktriangleright$  Affichage  $\blacktriangleright$  **ELSE** Stéréo

**IS4 WELATOR** /EI Activer le pilote stéréo Configuration des raccourcis clavier argeur stéréo : 20 Calculatrice de largeur stéréo

## **BIEN VOIR**

Comme toutes les possibilités de réglage sont décrites en détail dans l'aide en ligne Windows de **ELSE)** Stéréo', nous nous concentrons ici sur le panneau de commande in-game. Dès que vous avez activé l'effet stéréo et démarré un jeu, vous pouvez afficher le panneau de contrôle in-game au moyen de la touche \* du pavé numérique.

Attention : les touches de fonction du jeu ne sont pas accessibles tant que le panneau de contrôle In-Game est actif.

L'histogramme du panneau de contrôle donne des informations sur la répartition des valeurs Z dans la scène. La position relative du moniteur et le niveau du spectateur sont représentés aussi.

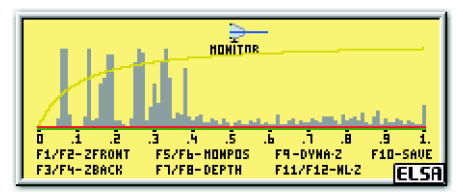

- 
- Mettez la lunette! commencez le jeu ! ! Réduction de la valeur Z minimale / Réduction de la largeur stéréo [F2] Augmentation de la valeur Z minimale [F8] Augmentation de la largeur stéréo [F3] Réduction de la valeur Z maximale (F9] Activer ou désactiver Dyna-Z™ **F4** Augmentation de la valeur Z maximale  $\qquad$  **F10** Enregistrement de la configuration actuelle **F5)** Déplacement de la scène en avant de l'écran F11) Réduction du facteur de mapping non-linéaire [F6] Déplacement de la scène dans l'écran [F12] Augmentation du facteur de mapping non-linéaire

De manière générale, nous vous conseillons de faire quelques expériences avec les réglages ! Vérifiez les valeurs calculées avec la calculatrice de largeur stéréo et adaptez-les au besoin. Manipulez les paramètres dans le panneau de contrôle en utilisant les touches de fonction, et observez l'effet produit.

# **A vous de jouer !**

4

WIN9x:

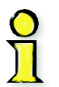

*Certains jeux doivent d´abord être configurés en Direct3D. Vous pouvez vérifier cela dans les options graphiques des jeux.*

# **LA 3D REVELATOR SUITE**

Après l´installation, vous trouverez dans la barre des tâches de windows un nouvel icône, qui vous donne accès à la *3D Revelator Suite*.Toutes les fonctions importantes sont la.

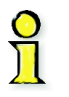

*Avec la fonction DriverSwitch de la 3D-Revelator Suite, vous pouvez réactiver les anciens pilotes et les anciennes fonctions d´avant la mise à jour. Un redémarrage de windows est nécessaire.*

# **ECONOMIE <sup>D</sup>'ÉNERGIE**

Au-dessus des renforcements pour le nez se trouve un couvercle derrière lequel se cachent les piles de votre *3D REVELATOR* version infrarouge. Pour le renouvellement, vous avez besoin de deux piles du type CR2032. Faites attention à bien mettre les piles dans le bons sens, le pôle + contre le couvercle.

Attention : ne jetez pas les piles usagées dans les ordures ménagères ! Respectez les consignes applicables pour protéger notre environnement.

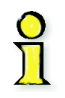

*Si vous enlevez les lunettes infrarouges pour un long moment, rabattez au moins la branche droite, celle-ci contient un interrupteur. Quand la branche est ouverte, les lunettes sont en marche, et consomment de l´énergie*

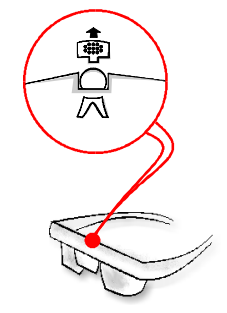

# **PAS DE VUE EN 3D?**

Vous pensez que tout devrait marcher maintenant, mais vous avez des problèmes? La cause vient le plus souvent de l´ environnement système, voir de certains périphériques. Par exemple, connectez les lunettes avant de démarrer le système d´ exploitation et assurez-vous que power-saving mode pour votre moniteur est désactivé. Assurez-vous également que la synchronisation verticale (V-sync) de votre carte graphique est activée.

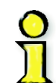

*Sur la version infra-rouge du 3D-Revelator, des interférences peuvent être dues aux caractéristiques spéciales des tubes néon. Dans un tel cas, vous devriez mettre une autre lumière, qui donnera également une meilleure atmosphère.*

Vous trouverez une réponse à la plupart des questions dans les FAQ´s sur le CD *3D Revelator*. Démarrez le programme setup, cliquez sur le bouton **Support**, puis sur **FAQs**.

Vous pouvez également visiter notre site internet. Les pages du support contiennent beaucoup de conseils peuvent y être trouvés.

# **CONTACT D´ELSA**

Support technique +33-170917070 Internet www.3drevelator.com/support